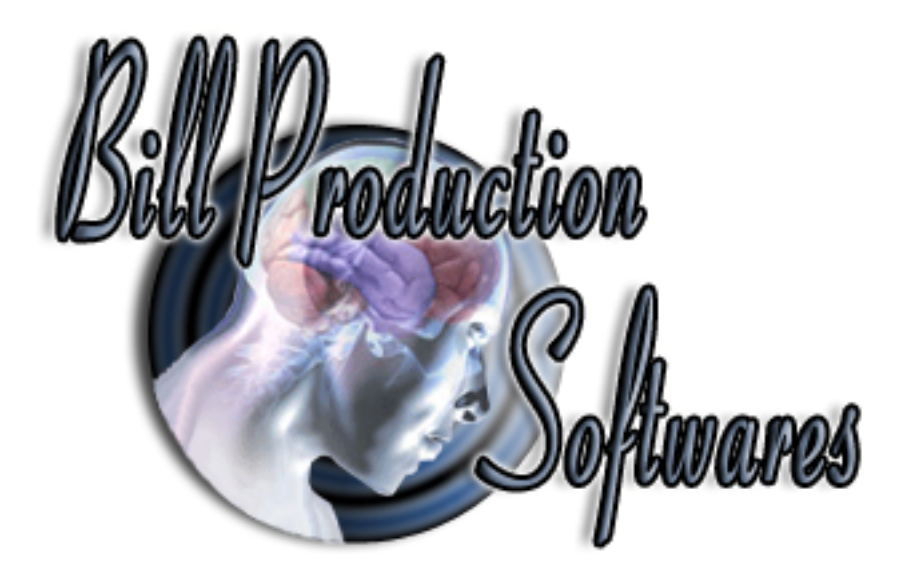

**Bill Redirect Software can collects real-time data from any RS232 serial port device directly into Microsoft Excel** 

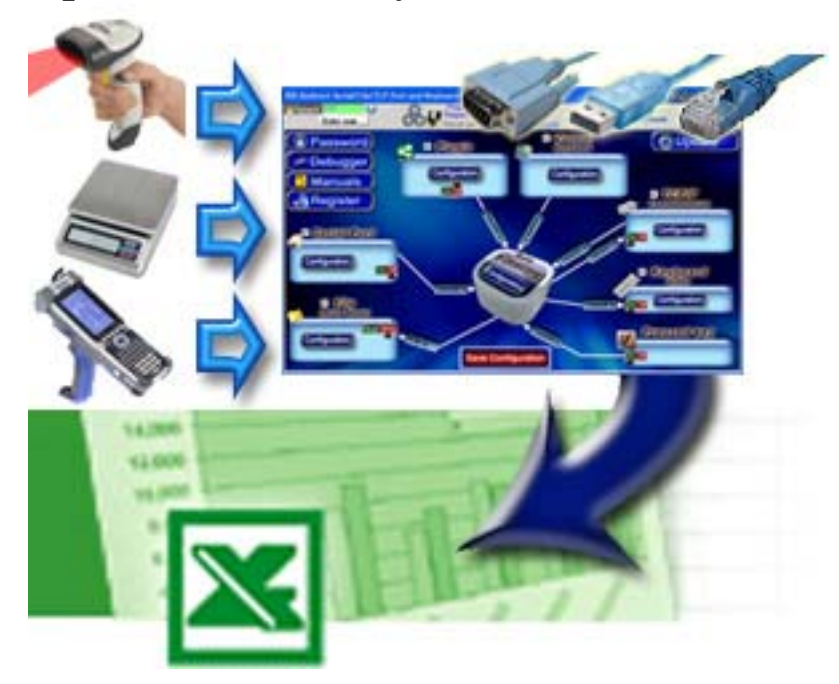

**Use this documentation with the product : Bill Redirect Version 6.0N or more.** (Rev.: 16/08/2009) Our Internet site: http://www.billproduction.com/ Email: info@BillProduction.com

## SOFTWARE DESCRIPTION

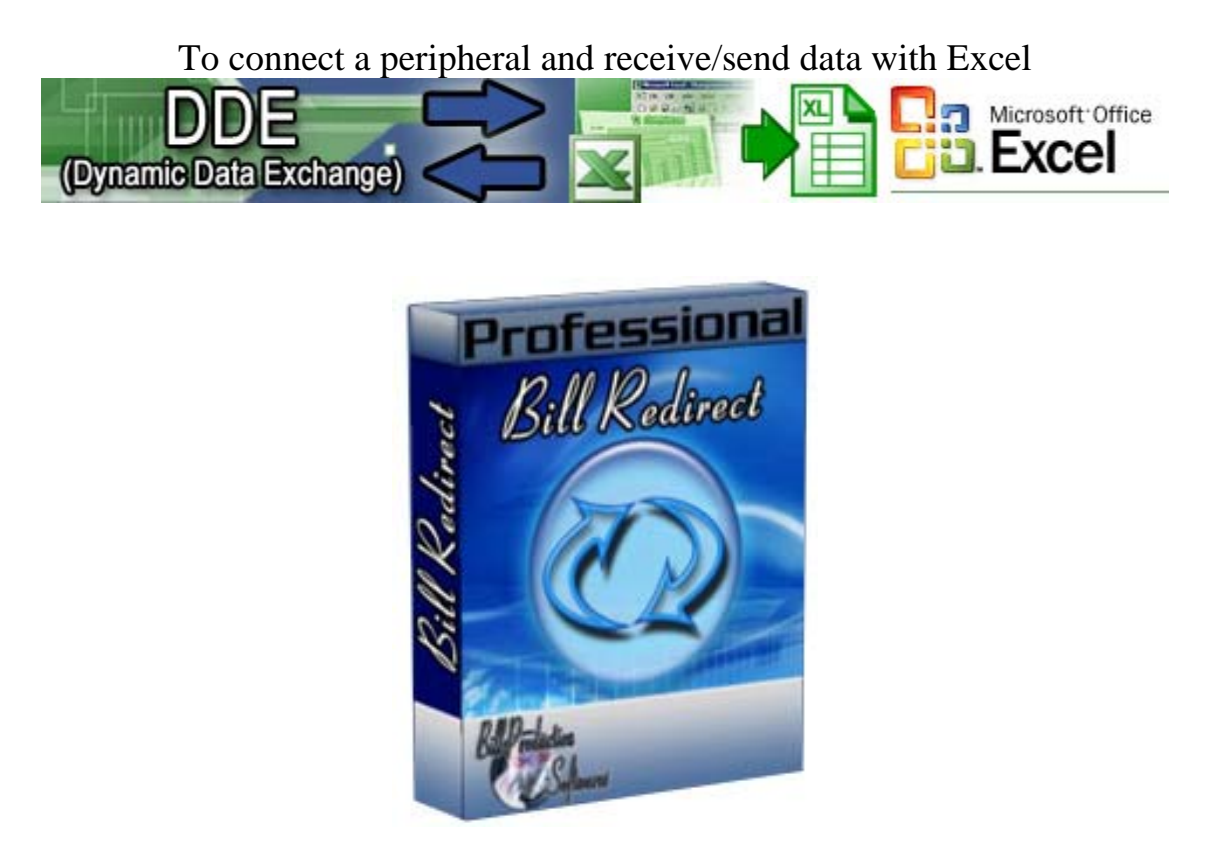

**Bill Redirect software works with any peripherals RS232, TCP and UDP !** 

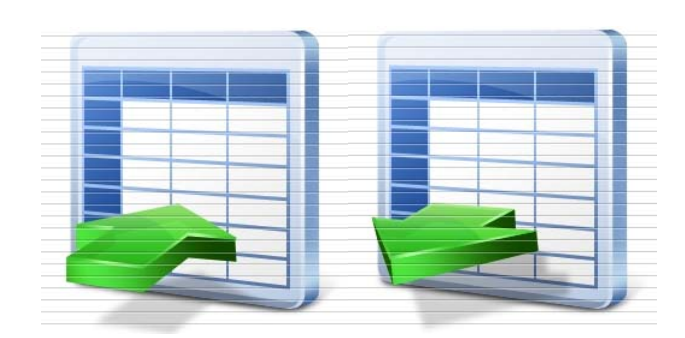

**This professional software enables Microsoft Excel to send and receive data with any peripherals.** 

## **No programming or additional hardware required !**

**Supported Operating Systems:** Windows 98,Me,2000,3000,XP,NT4, Vista.

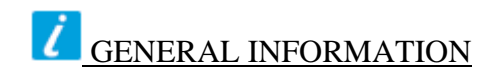

To configure our software you have to enter in the field password **www.billproduction.com**, In the configuration options you have the possibility to change this password for what you want. To close this software, type **END** in the password field.

**Optional: You can download the complete manual of this software via this link: http://www.billproduction.com/Bill\_Redirect\_Manual.pdf**

**Software configuration and integration service It's free, fast** *(usually the same day)***, and efficient ! Submit your case to info@billproduction.com and receive a customized solution !**

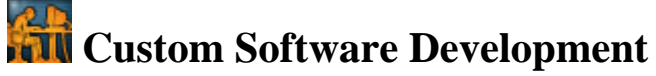

With over 15 years of experience in successfully providing Custom Software Development solutions for over 300 customers, we have honed our processes and skills to cater to your specific business needs. To request a feature, a Customize option or any kind of Software: Contact by email: info@billproduction.com

**This example shows how you can communicate with a RS232 serial port peripheral with Microsoft Excel.** 

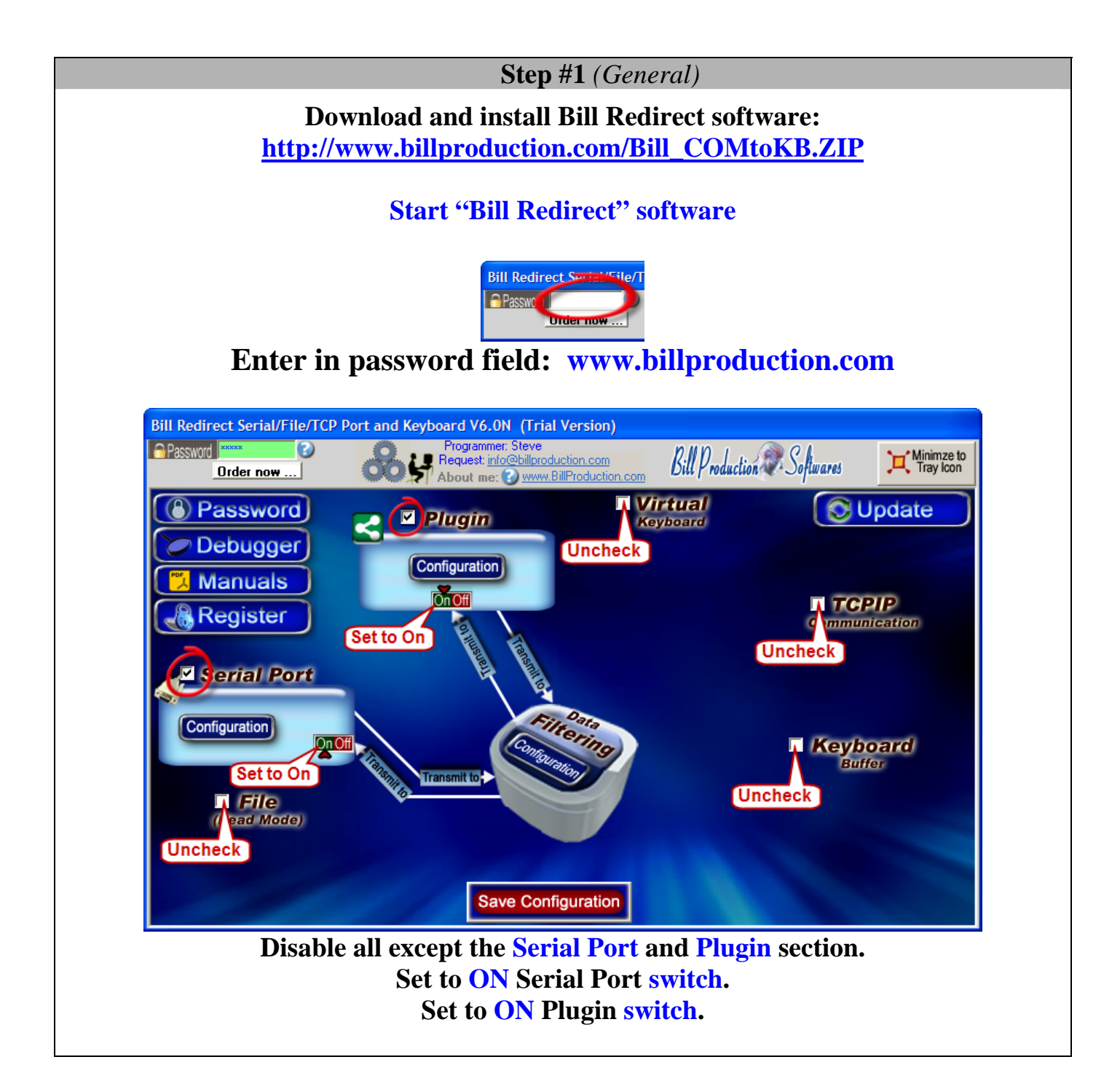

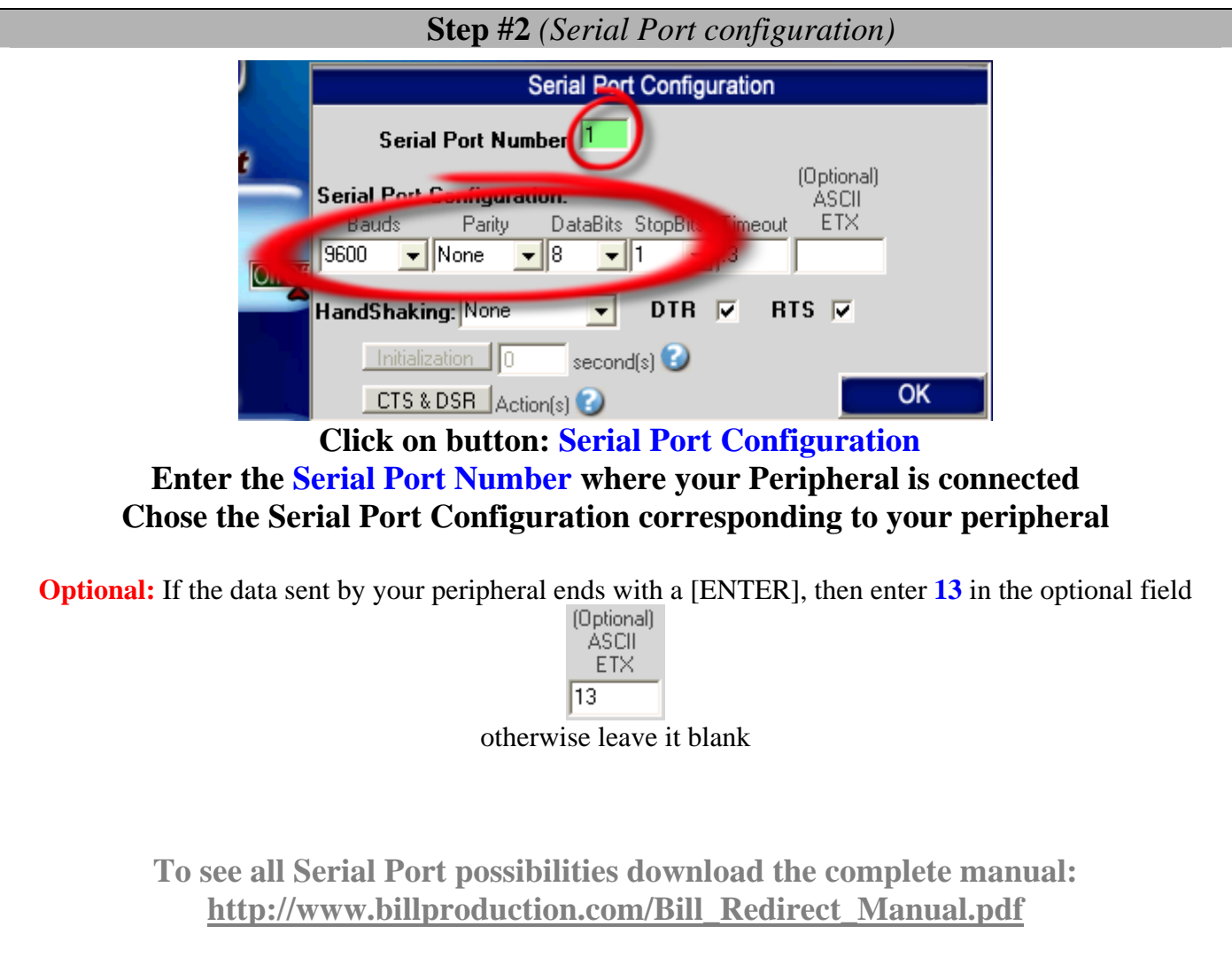

 **Step #3** *(Microsoft Excel Plugin)*

**Download and install: Plugin for Microsoft Excel: http://www.billproduction.com/Plugin\_DDE.zip**

## **Microsoft Excel configuration:**

- Open Microsoft Excel software. - Save the default Excel document to a directory. *\*Example: C:\BillProduction.CFG\BillRedirect.xls* 

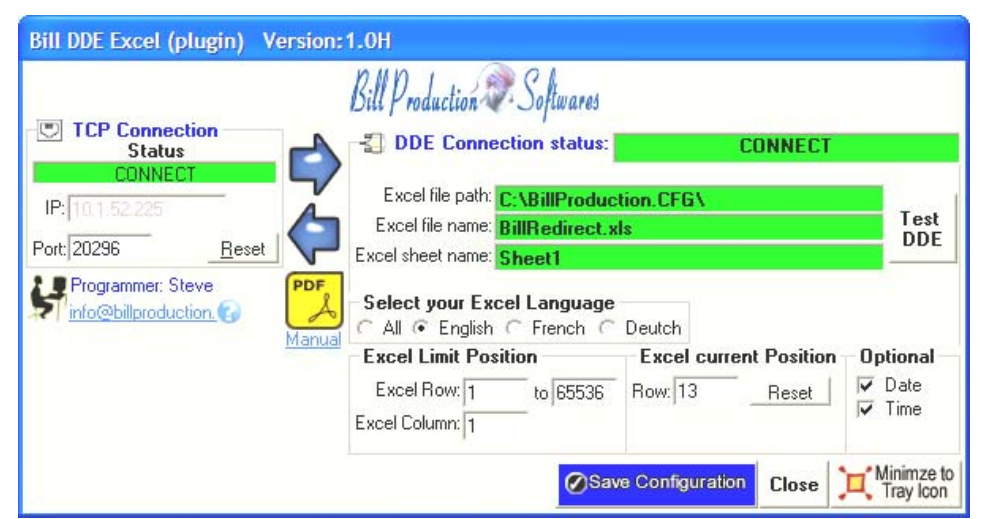

**Bill DDE (plugin) configuration:** 

- Excel file path: Enter the directory where your Excel file is. - Excel file name: Enter the Excel file name document.
	- Excel sheet name: Enter the Excel sheet name.
- Click the button: Test DDE, to test the communication with your Excel

**For more information about this Plugin use this documentation: http://www.billproduction.com/Bill\_DDE\_over\_Ethernet.pdf**

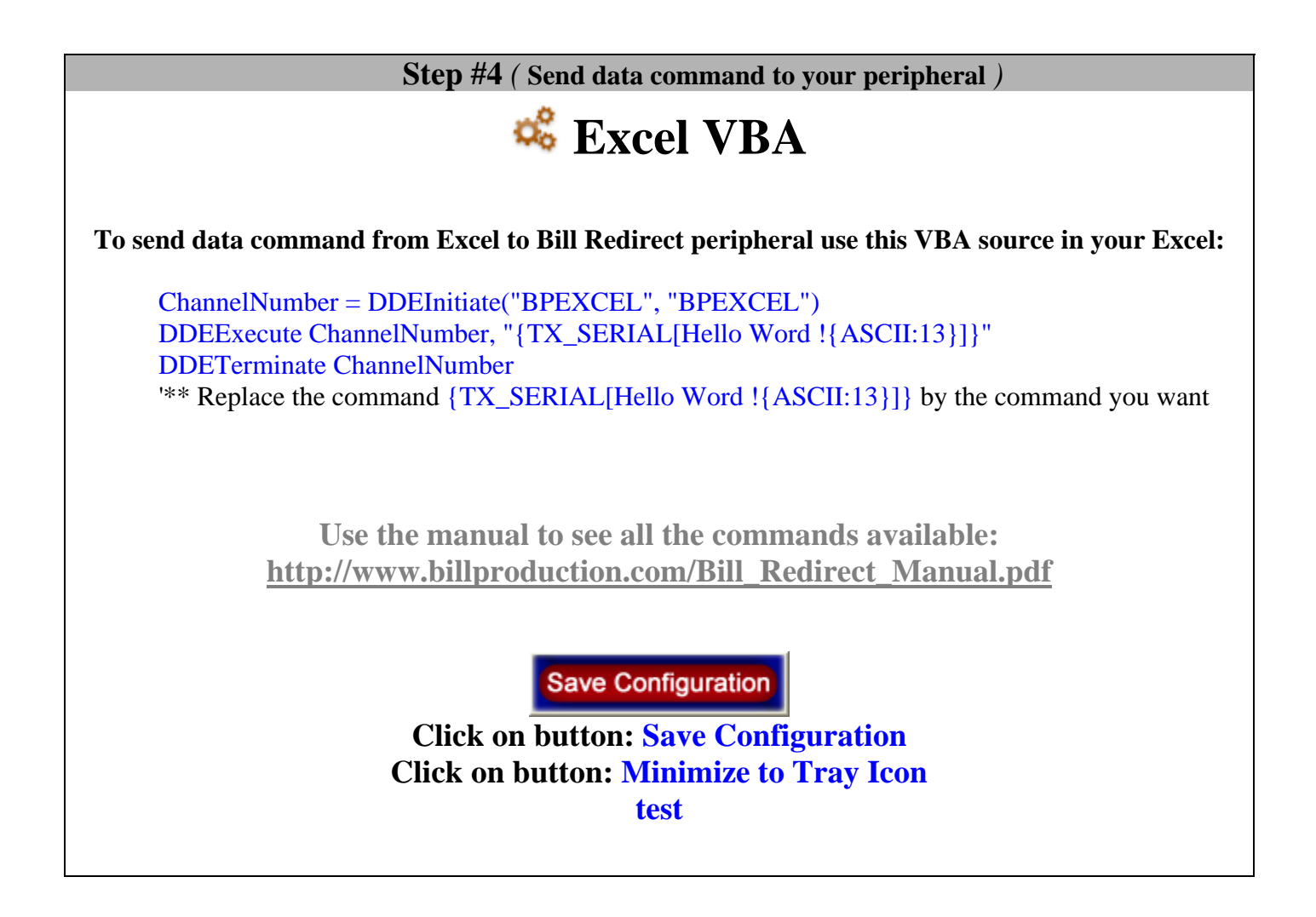

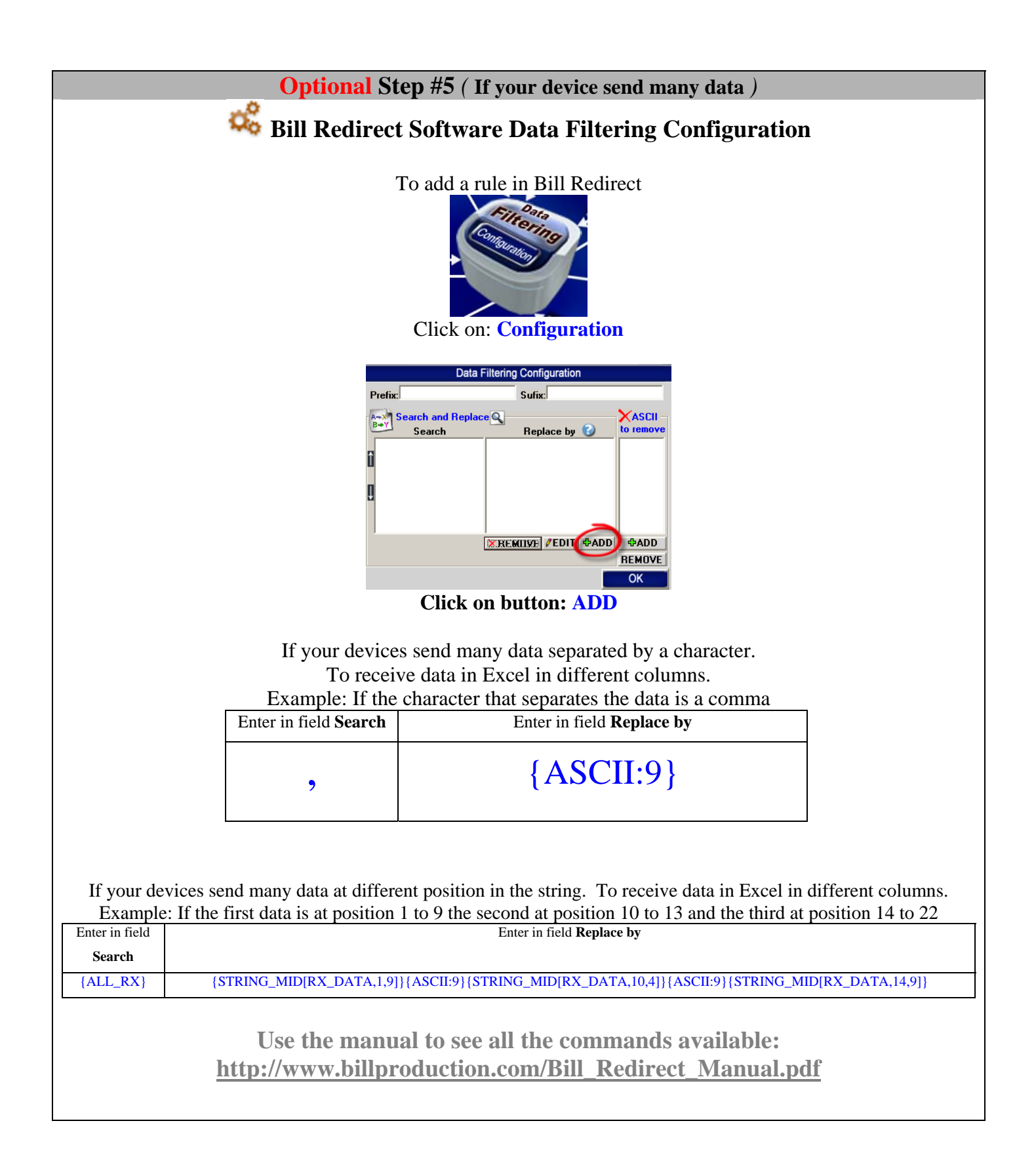

**For more documentation visit:** 

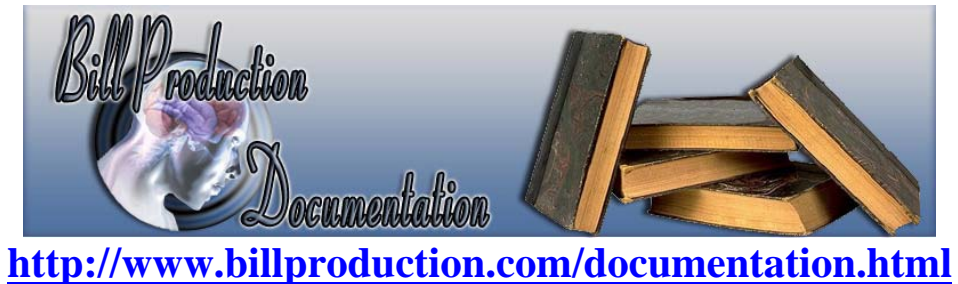

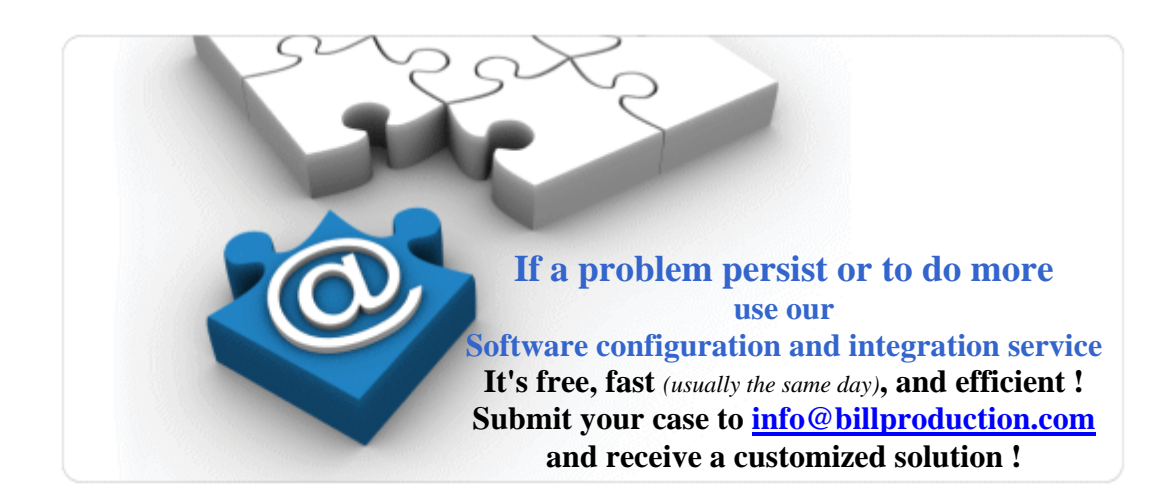